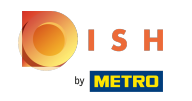

Sie befnden sich jetzt im Dashboard der DISH-Website. Klicken Sie auf die Restaurantdetails , um die  $\bigcap$ Kontaktdaten zu bearbeiten.

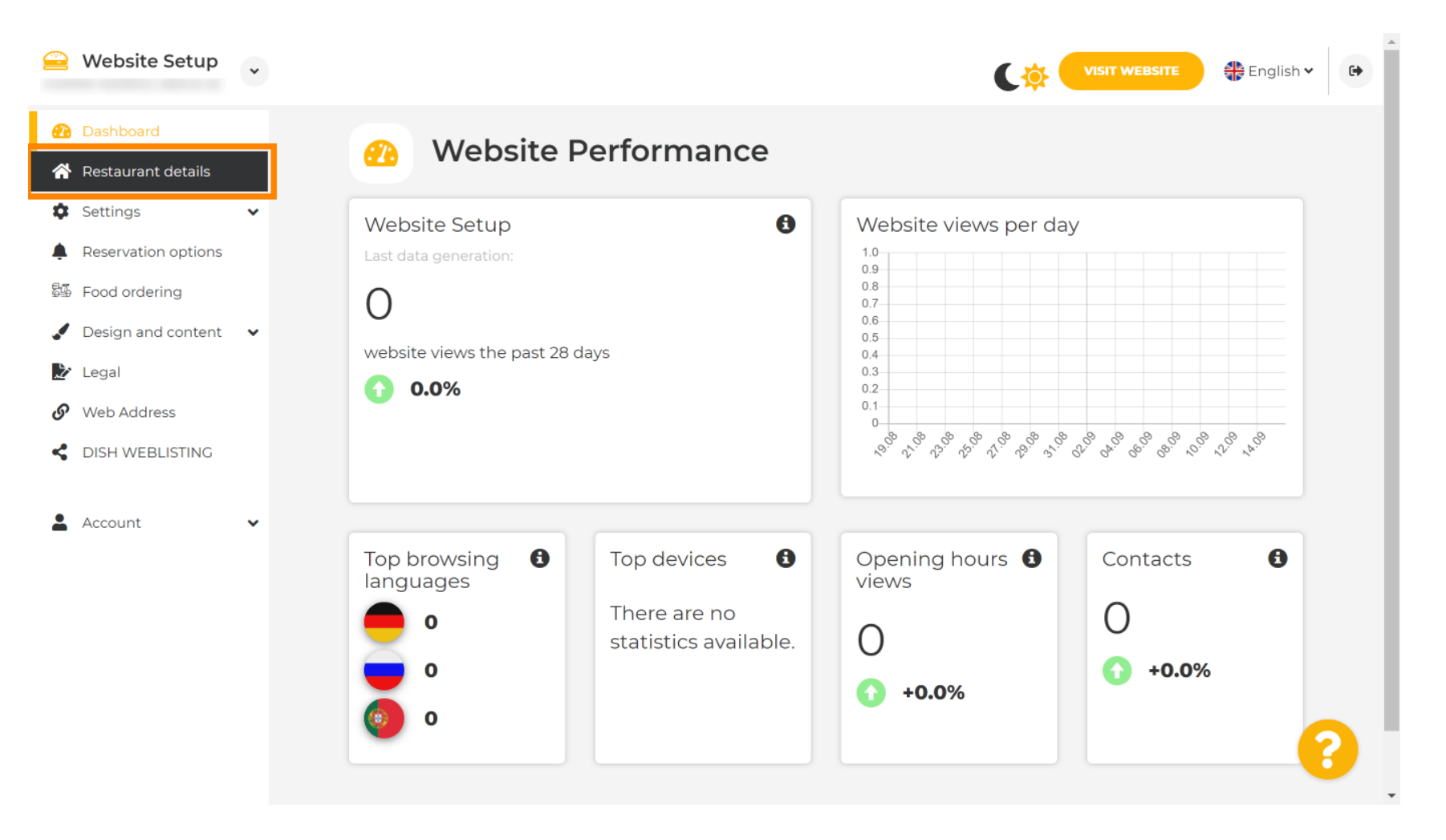

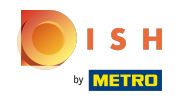

Scrollen Sie nach unten, bis Sie die Kategorie Links zu sozialen Netzwerken fnden . ⋒

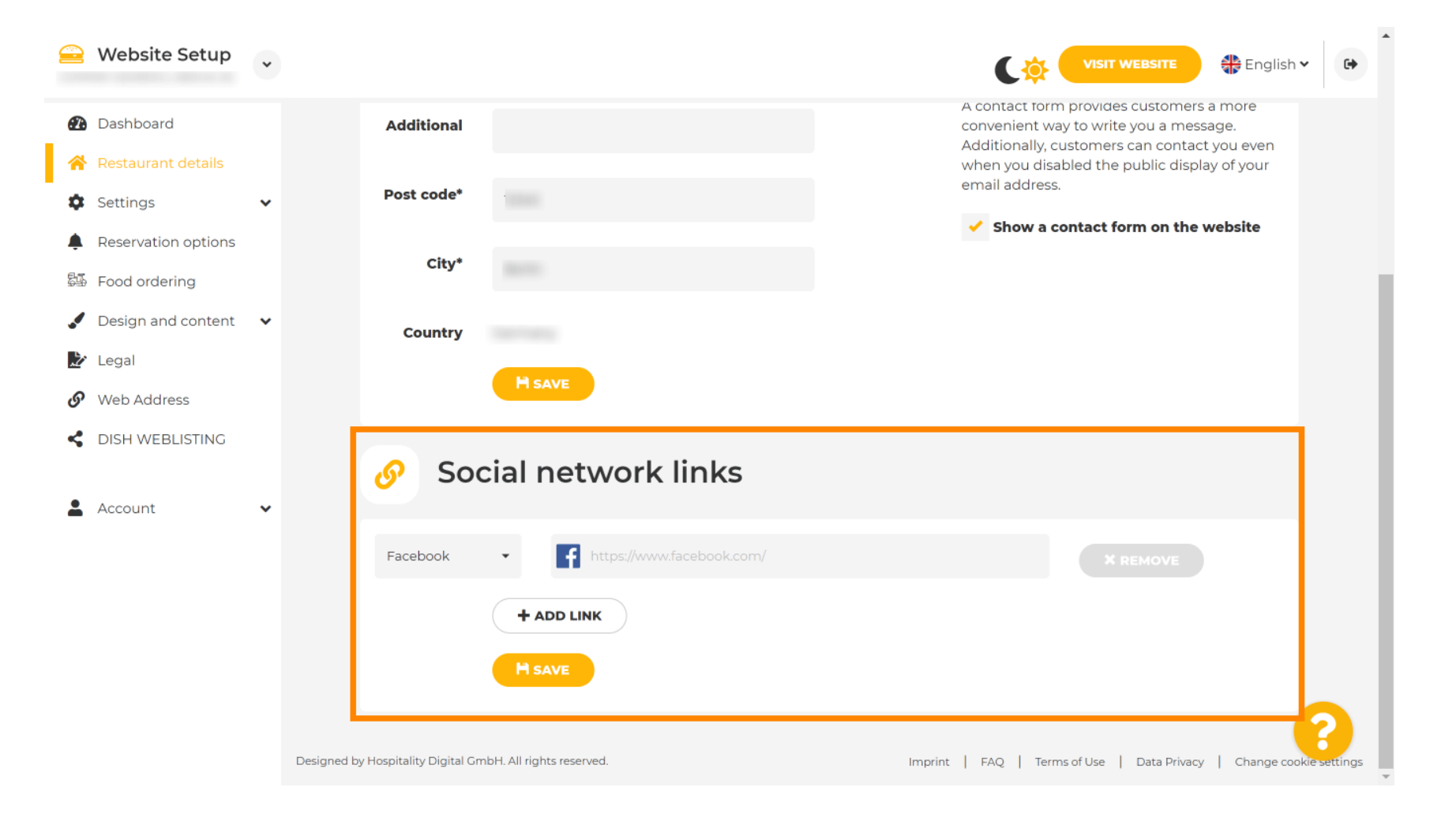

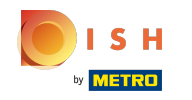

Klicken Sie nun auf den nach unten weisenden Pfeil , um die Liste der verfügbaren sozialen Netzwerke n zu öffnen.

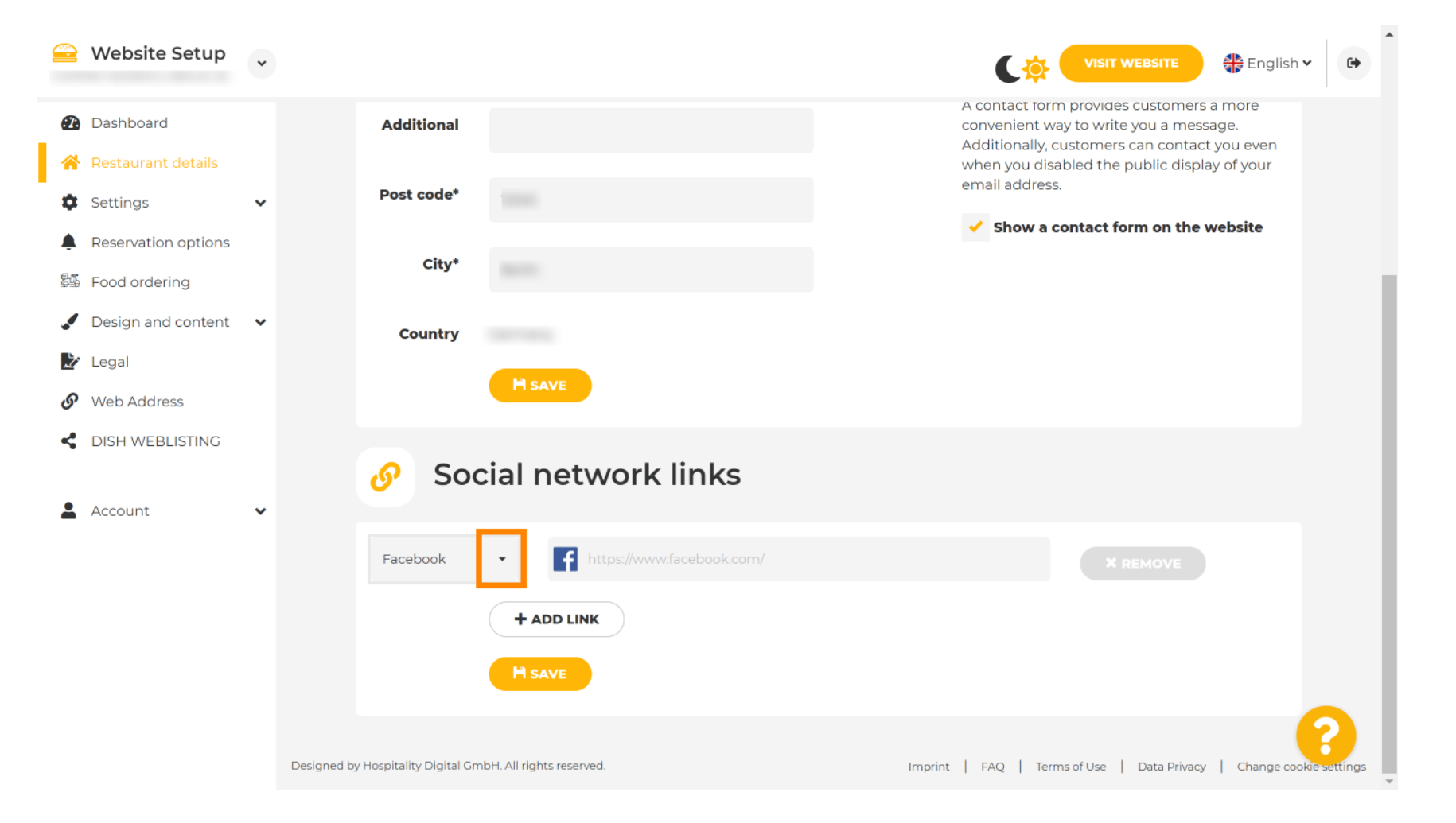

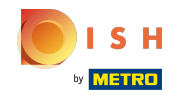

Sie können dann eine Social-Media-Plattform auswählen, die Sie hinzufügen möchten. Ω

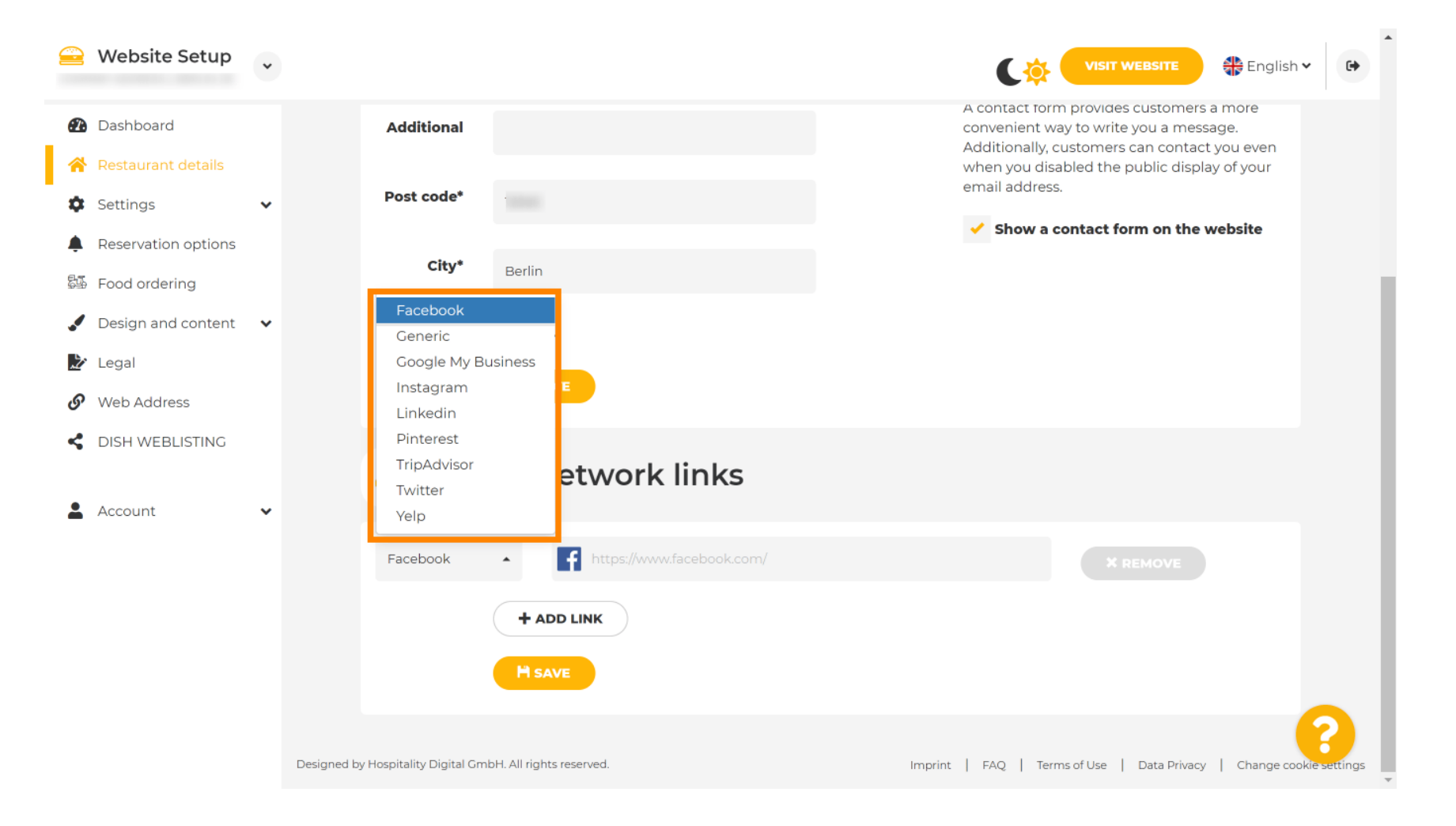

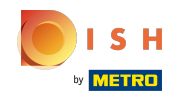

Geben Sie nun die URL Ihres ausgewählten sozialen Netzwerks ein. Hinweis: Sie müssen eine gültige  $\boldsymbol{\Theta}$ URL hinzufügen, sonst werden die Änderungen nicht gespeichert, z. B. für Facebook eine URL, die am Anfang "facebook.com" steht

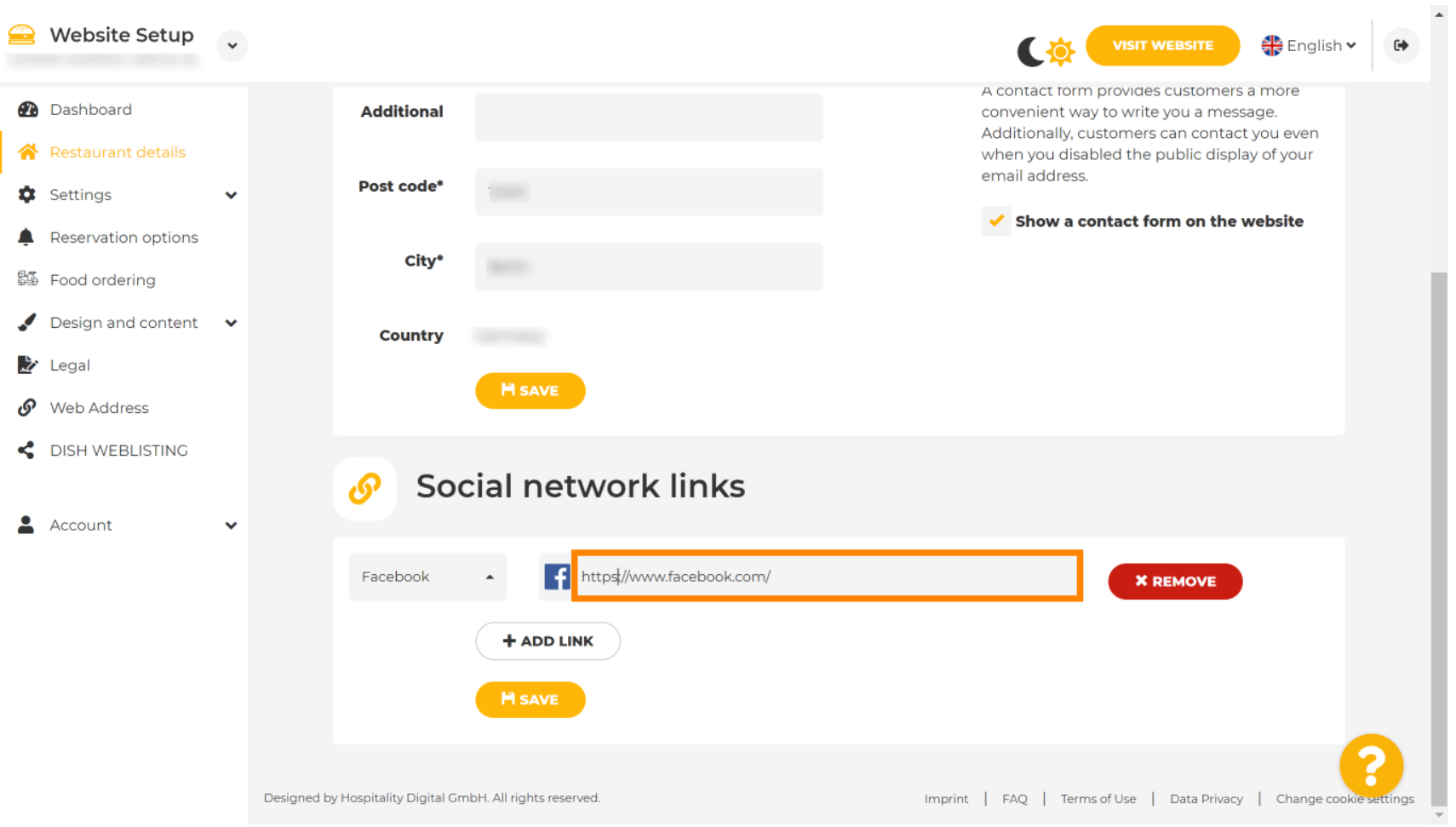

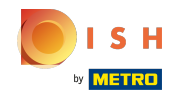

Um ein weiteres soziales Netzwerk hinzuzufügen, klicken Sie auf Link hinzufügen . Ω

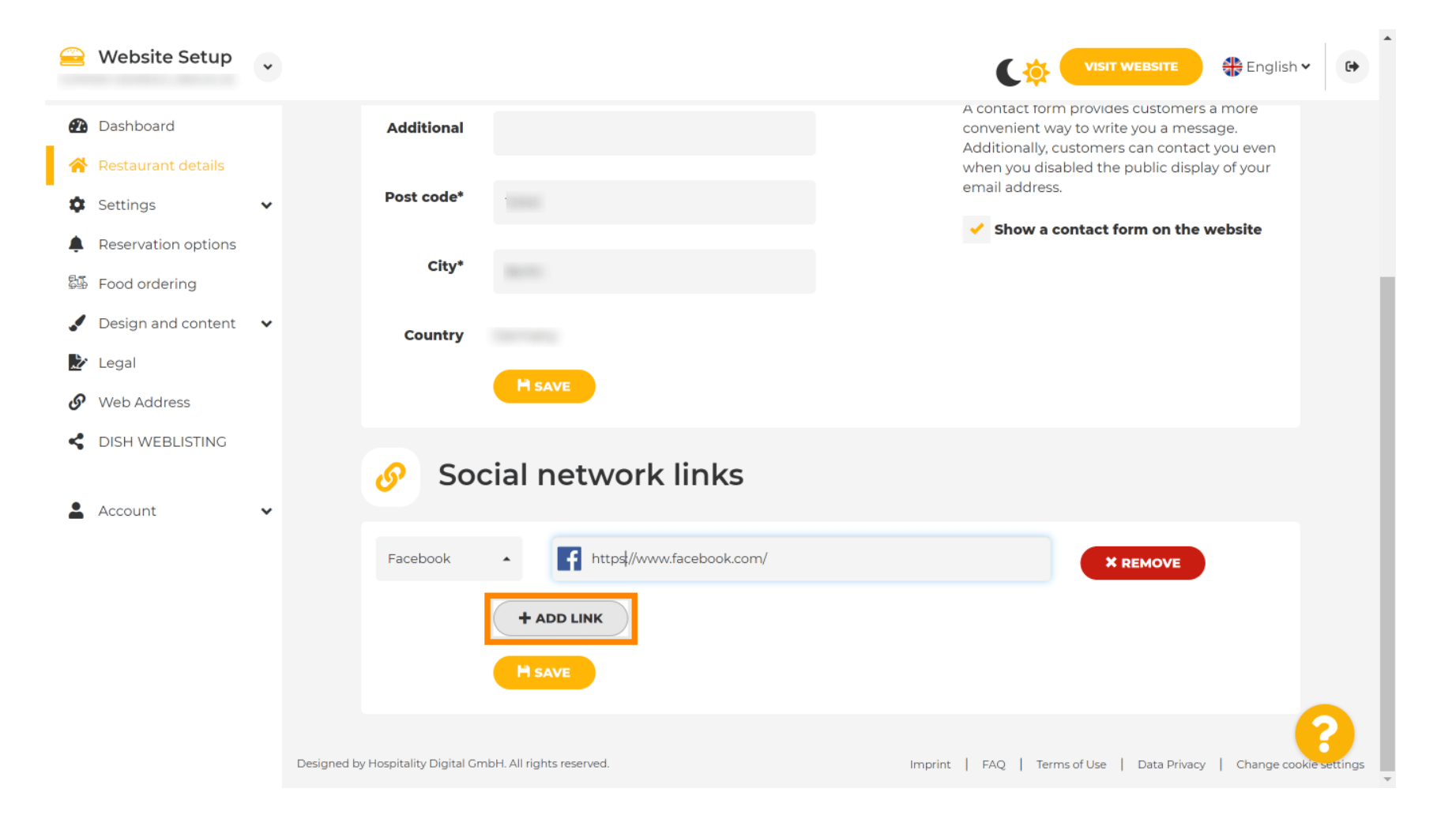

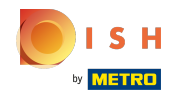

Um ein soziales Netzwerk zu entfernen, klicken Sie auf Entfernen n

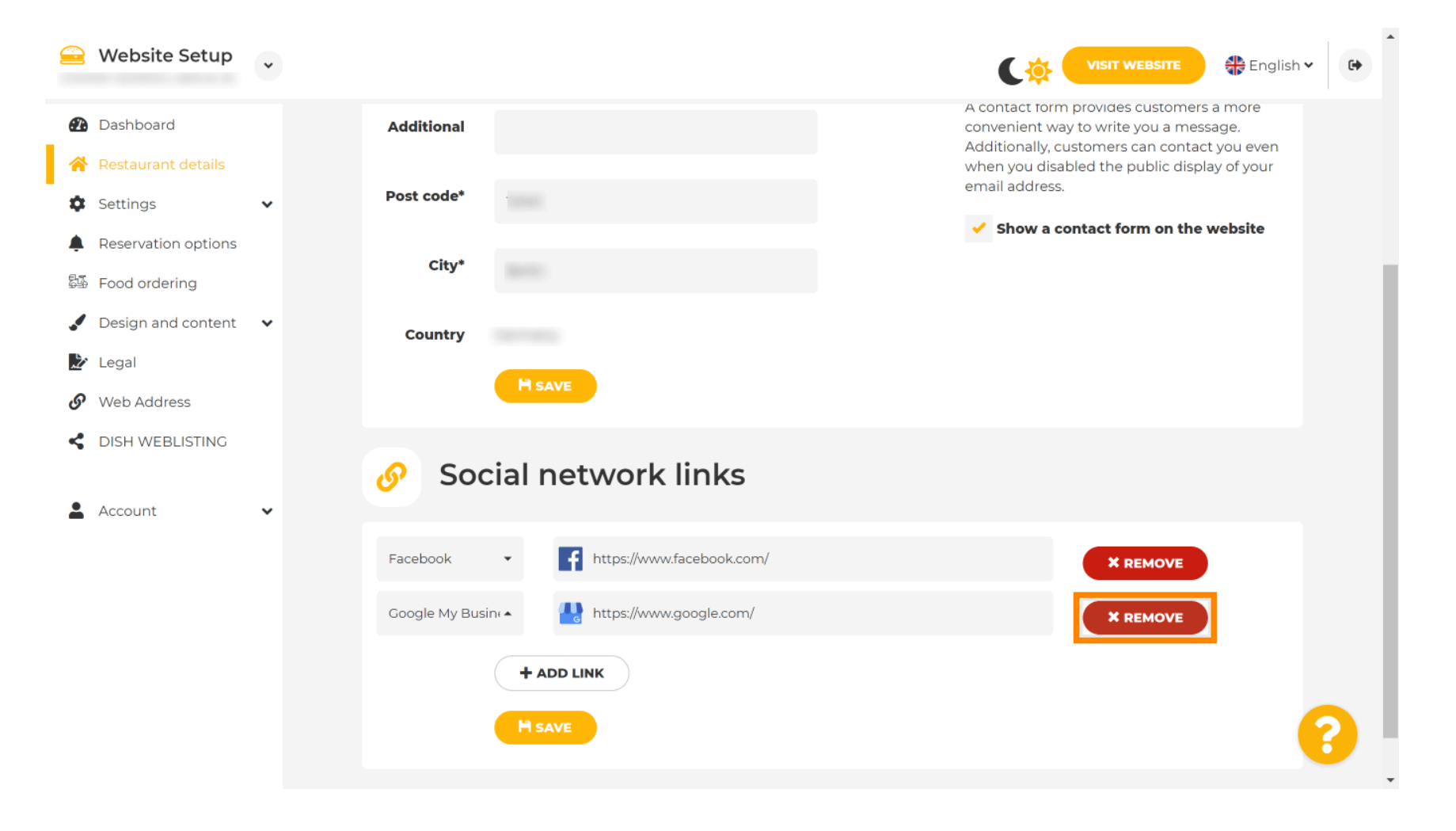

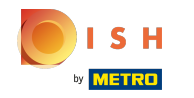

Um Ihre Änderungen zu übernehmen, klicken Sie auf Speichern . Das ist es, du bist fertig. Ω

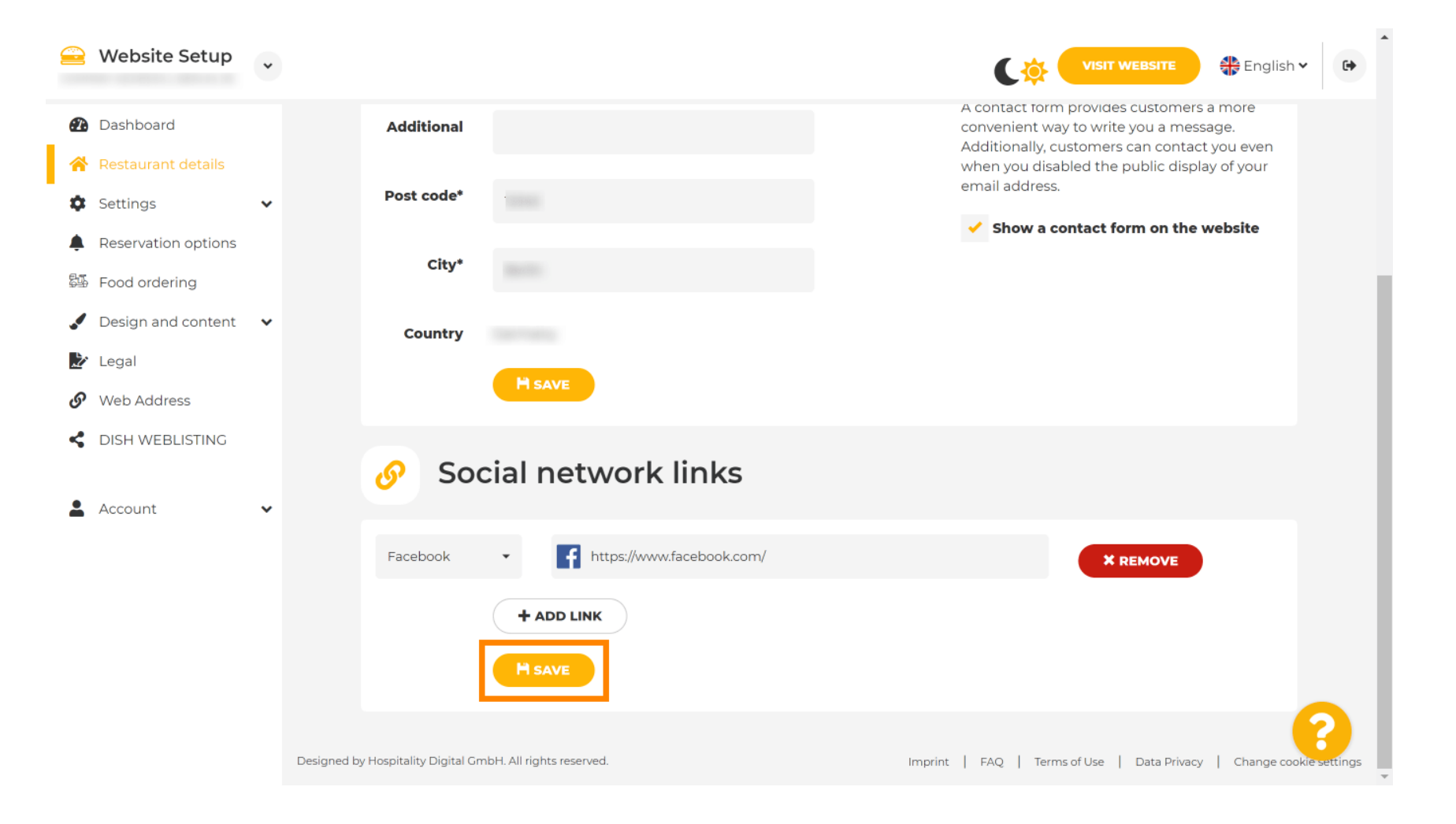

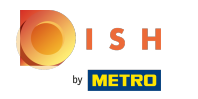

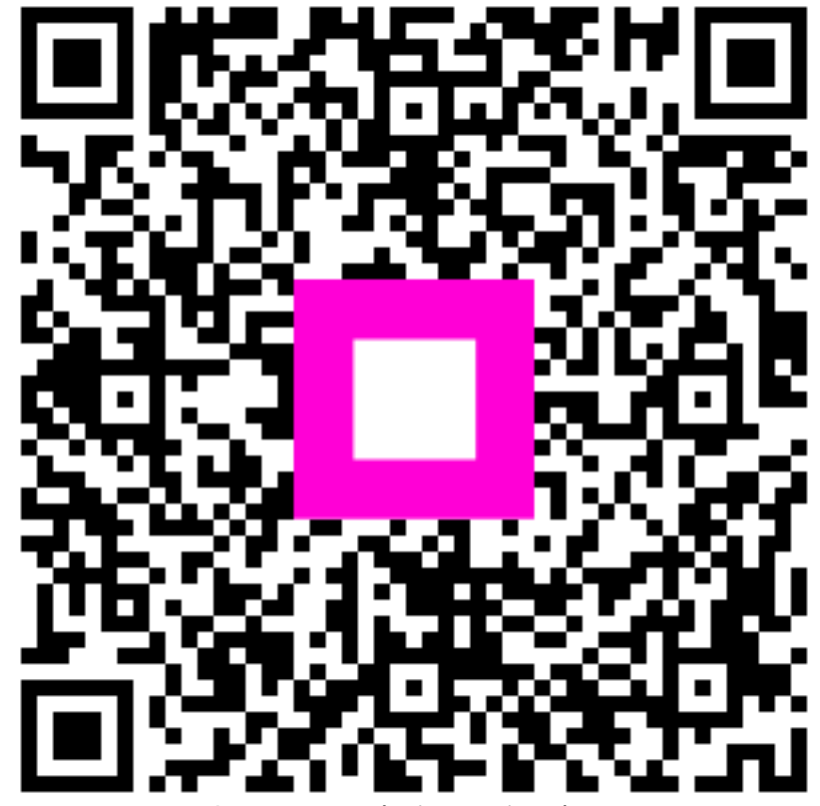

Scan to go to the interactive player